Mobile Phone Monitor Software User's Manual

Based on Symbian OS

## **Table of Contents**

| 1   | OVERVIEW                |
|-----|-------------------------|
| 1.1 | General Introduction3   |
| 1.2 | Feature3                |
| 1.3 | Environment3            |
| 2   | SOFTWARE INSTALLATION 4 |
| 3   | OPERATION5              |
| 3.1 | DVR Setup5              |
| -   | .1.1 Encode             |
| 3.2 | Mobile Phone Software6  |
| 3.3 | Software Login7         |
| 3.4 | Video Browser7          |
| 3.5 | PTZ Control9            |
| 3.6 | Exit10                  |

# 1 Overview

## 1.1 General Introduction

This user's manual is to help you install and use the mobile phone monitor software based on Symbian OS.

## 1.2 Feature

This software has the following features:

- Use mobile phone to view real-time video.
- Support PTZ control operation.(The speed dome supported)

## 1.3 Environment

Technically speaking, this software can support all Symbian S60 3rd Edition, Symbian S60 3rd Edition FP1, Symbian S60 3rd Edition FP2, Symbian S60 5th OS mobile phones. Here we recommend the mobile phone such as E71, N82, N85, 5530XM that have passed our test.

#### Important

- Before you install the software, some mobile phone may need to install the Nokia official OpenC library plugin glib.SIS 、 pips\_nokia\_1\_3\_SS.sis 、 stdcpp.SIS (Provided. Please refer to the S60\_OpenC\_1\_6.rar file.). If the software installation failed, please install Nokia OpenC library.
- If you can not use the monitor software after installation, please connect your mobile phone to the Nokia PC Suite 7.1.26 (or higher), click the help menu. Then you need to select to install the PC Suite again. Please follow the instruction to install MMSSync suite program, and Contacts Group DS Plugin.
- The connected device shall support dual-stream function and you have enabled the extra stream.

# 2 Software Installation

Copy the mobile phone monitor software to the phone (Use PC synchronization software or network download function).

Click the software and then follow the steps one by one to install the software to the mobile phone.

# 3 Operation

## 3.1 DVR Setup

Please set the connected DVR encode information to make the device suitable for the mobile phone monitor.

You can go to the DVR Web or go to the DVR local end to complete the setup. In this user's manual, we introduce how to finish setup at the local end.

#### Note

In case the mobile phone monitor adversely affects the regularly monitor, the mobile phone just gets the extra stream (not the main stream) to realize the real-time monitor. So, before the operation, please make sure current DVR supports dual stream function.

#### 3.1.1 Encode

You can refer to the following setup:

- Resolution: CIF/QCIF.
- Frame Rate: The value ranges from 5 to 10.
- Bit rate type: CBR
- Bit Rate: 64-256Kb/S

|                    | EN           | ICOI  | DE              |
|--------------------|--------------|-------|-----------------|
| Channel            | 1            | •     |                 |
| Compression        | H.264        |       | Extra Stream1 ▼ |
| Resolution         | CIF          |       | CIF             |
| Frame Rate(FPS)    | 25           | ┓     | 8 🔽             |
| Bit Rate Type      | CBR          | •     | CBR 🔻           |
|                    |              |       |                 |
| Bit Rate(Kb/S)     | 640 🔻        |       | 192 🔽           |
| Reference Bit Rate | 192-1024Kb/S |       | 56-320Kb/S      |
| Audio/Video        |              |       |                 |
|                    | OVERLAY      |       |                 |
|                    | SNAPSHOT     |       |                 |
| Сору Р             | 'aste De     | fault | Save Cancel     |

Figure 3-1

You can adjust the setup according to your mobile phone performance and network environment. You can lower the frame rate to guarantee fluent video if the network is not so good.

#### 3.1.2 Account

For mobile phone account, please make sure it is reusable (support multiple users using the same account to login at the same time) and has PTZ control right.

Then, when other uses are monitor commonly, you can use mobile phone to monitor and realize PTZ control operation.

| 8                                                   |                                                                                       | Add User  |                           |  |
|-----------------------------------------------------|---------------------------------------------------------------------------------------|-----------|---------------------------|--|
| Name                                                | ADMIN                                                                                 | Reuseable |                           |  |
| Password                                            | •••••                                                                                 | Confirm   |                           |  |
| Memo                                                |                                                                                       |           |                           |  |
| Group                                               | admin 🔻                                                                               |           |                           |  |
| 72 ✓ Al<br>73 ✓ Di<br>74 ✓ P/<br>75 ✓ Di<br>76 ✓ Di | S232<br>ETWORK<br>LARM<br>ETECT<br>AN/TILT/ZOOM<br>ISPLAY<br>EFAULT<br>Jp 14 Page Dow |           | e/Disable Autho<br>Cancel |  |

Figure 3-2

## 3.2 Mobile Phone Software

In the mobile phone, from Start to the Program, you can see the software shortcut menu. Its icon

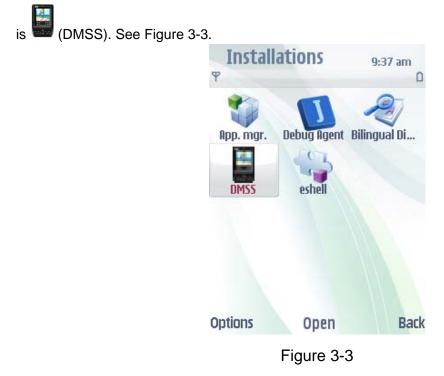

Click DMSS button, you can see an interface is shown as in Figure 3-4.

| IDMSS        |            |
|--------------|------------|
|              |            |
|              |            |
|              |            |
| 20 00 2000   |            |
| Device IP:   | 20.2.2.154 |
| Device Port: | 37777      |
| User name:   | admin      |
| Password:    | ****       |
|              |            |
|              |            |
|              |            |
|              |            |
| Login        | NAbc Exit  |

Figure 3-4

## 3.3 Software Login

In Figure 3-4, please input device IP, device port, user name and password. Click login button, you can see the following interface. See Figure 3-5.

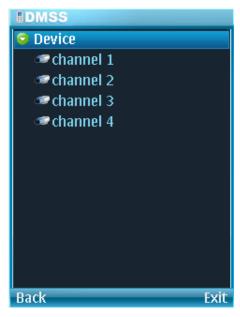

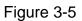

Mobile phone monitor software can remember the recent login device information, so that you can login conveniently the next time.

If you can not login, please check:

- Input information is valid.
- Server is running properly now.
- Network connection is OK (please access a website via IE to make sure you have connected to the Internet.)

## 3.4 Video Browser

Please refer to the following figure for mobile phone information. See Figure 3-6. Please refer to the following sheet for detailed information.

| SN | Name                                                                       |
|----|----------------------------------------------------------------------------|
| 1  | headphones                                                                 |
| 2  | Selection button                                                           |
| 3  | Dial a phone                                                               |
| 4  | Function menu                                                              |
| 5  | Number                                                                     |
| 6  | Microphone                                                                 |
| 7  | Navi <sup>™</sup> button. (In the following chapter, we call it navigation |
|    | button.)                                                                   |
| 8  | Clear data button                                                          |
| 9  | End an active call.                                                        |
| 10 | Multiple media button                                                      |
| 11 | Light sensor                                                               |
| 12 | Snapshot/Camera                                                            |

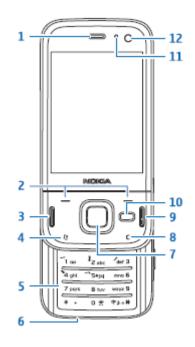

Figure 3-6

Please use the navigation button to select the channel first and then click the OK button, you can see an interface is shown as in Figure 3-8.

If you want to go back to the channel selection interface, please click Camera button and then click OK button. If you are using the mobile phone of the touch panel, you can click the corresponding video channel to open the video.

The full-screen surveillance includes the geometric proportion and stretch. Please click the Full button to switch. (For touch panel user, please click the video window)

- Geometric proportion: It is to zoom the video according to the mobile phone screen to maximally display the video,
- Stretch: It is to stretch the video according to the mobile phone screen to maximally display the video. Please note this kind of full screen mode may result in high CPU load. It is not recommended.

Please refer to the following information for button function.

• Back: Switch to the surveillance video.

- Camera: Switch to the channel selection interface.
- PTZ: Hide/display PTZ control interface.
- Full screen: Switch to the full screen surveillance interface.
- Exit: Click it to exit the mobile phone surveillance.

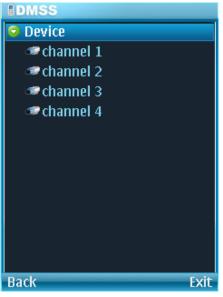

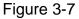

| IDMSS                |
|----------------------|
| 251 Kb/s25F/s        |
|                      |
| 2010-04-26 16:46:29  |
|                      |
| - Stan Sugar         |
|                      |
|                      |
| A CONTRACTOR         |
| channel 1            |
|                      |
|                      |
| Camera PTZ Full Exit |

Figure 3-8

## 3.5 PTZ Control

Use the navigation button to select the PTZ item and then click the navigation button; you can see the following interface. See Figure 3-9.

Use the navigation button to select the operation button you desire and then click the navigation button again; you can realize the corresponding function.

In the full-screen mode, you can use the navigation button directly to control the PTZ direction.

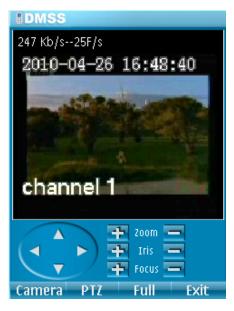

Figure 3-9

## 3.6 Exit

Click Right button or click the Exit button, you can see the following interface. See Figure 3-10. Use the navigation button to select the Yes button; you can exit the mobile phone monitor software.

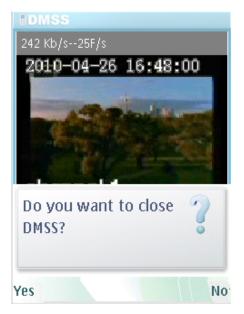

Figure 3-10

Note

Slight difference may be found in user interface.

All the designs and software here are subject to change without prior written notice.

If there is any uncertainty or controversy, please refer to the final explanation of ours. Please visit our website for more information.